### Getting Help with Tutu MPEG to iPod Converter

We have a variety of services available to help you with questions regarding our software. E-mail support is available free of charge for 90 days from purchase.

### Tutu MPEG to iPod Converter Help

Use the Contents, Index or Search tabs on the left to find answers.

Sales

Get information about purchase, registration and update the software, please contact us with your Order No. (if you have purchased our software), program version No., the OS on your computer at: <a href="mailto:sales@tutusoftware.com">sales@tutusoftware.com</a>

#### Support

Problems related to technical or send bug reports, please contact us at: <u>support@tutusoftware.com</u>

Affiliate

Join our affiliate program or you have any questions about it, please contact us at: <u>affiliate@tutusoftware.com</u>, or visit our affiliate page at <u>http://www.tutusoftware.com/affiliate.html</u>.

## Company Information

TutuSoftware is a professional multimedia software applications provider. As a shareware company, we believe we have the best technical and service among our competitor, we provide innovative video/audio multimedia applications to the multimedia fancier.

Our goal is provide more dependable and handier video/audio software to our users. "We are not popular, we are not beautiful, but we're easy, we're simple and we're useful" is our slogan. We will keep improving our multimedia products to various users' needs.

We have released a number of audio & video converters in international market mailly as follow:

Video:

| Tutu Video Converter           | Tutu X to iPod Video Converter | Tutu X to iPhone Video Converter |
|--------------------------------|--------------------------------|----------------------------------|
| Tutu X to 3GP Video Converter  | Tutu X to PSP Video Converter  | Tutu X to MP4 Video Converter    |
| Tutu X to Zune Video Converter | Tutu X to Apple TV Converter   | Tutu X to MOV Converter          |
| Tutu Video to Audio Converter  | Tutu AVI MPEG Converter        | Tutu X to FLV Converter          |

#### Audio:

Tutu Audio Converter Tutu WMA MP3 Converter Tutu MP3 OGG Converter Tutu FLAC MP3 Converter Tutu MP3 WAV Converter

### Tutu MPEG to iPod Converter

Tutu MPEG to iPod Converter is professional and useful software which lets you convert MPEG to iPod Player (iPod cla iPod Touch) with high quality.

Compared with other video to iPod converter, Tutu MPEG to iPod Converter provides a professional and simple int easily and quickly convert MPEG-1, MPEG-2, etc. to iPod video format. In addition, it also supports variable paramete quality of output video files, including video size, bit rate, frame rate, etc.

This MPEG to iPod Converter support batch conversion mode, it can let you watch your favriout movies on ipod player

| Add File        | Delete             | Property              | Task Info | Exit                      |     |
|-----------------|--------------------|-----------------------|-----------|---------------------------|-----|
|                 | Derete             | J                     | Tusk Into |                           |     |
| ame             | Size               | Source path           | Pro; ^    | A North States            |     |
| 🖞 i ts. asf     | 2910KB             | E:\MyDoc\test_video\  | 100       |                           |     |
| 20061008        | 87821KB            | E:\MyDoc\test_video\  |           |                           |     |
| 115025219       | 12742KB            | E:\MyDoc\test_video\  |           |                           |     |
| CIMGO197.mov    | 2452KB             | E:\MyDoc\test_video\  |           | CAN SUMMER C              |     |
| 🛿 cure. asf     | 760KB              | E:\MyDoc\test_video\  | -         |                           |     |
| fighter.wmv     | 4417KB             | E:\MyDoc\test_video\  |           | the state of the second   |     |
| 🕽 fountains     | 33475KB            | E:\MyDoc\test_video\  |           |                           |     |
| 🗟 frgt-10.rm    | 10167KB            | E:\MyDoc\test_video\  |           |                           |     |
| 🛯 intheend. asf | 8733KB             | E:\MyDoc\test_video\  |           |                           |     |
| Linkin_So       | 41586KB            | E:\MyDoc\test_video\  |           | S-LOTATE CONTRACTOR AND A | C h |
| 🛚 Linkin Pa     | 11239KB            | E:\MyDoc\test_video\  | - 100     |                           |     |
| 🛛 Linkin Pa     | 13330KB            | E:\MyDoc\test_video\  |           |                           |     |
| linkin_pa       | 38119KB            | E:\MyDoc\test_video\  |           |                           |     |
| 040430win       | 516KB              | E:\MyDoc\             |           |                           | R.  |
| Lg8080.mpeg     | 7280KB             | E:\MyDoc\             |           |                           |     |
| 👌 1g8180. mpeg  | 6254KB             | E:\MyDoc\             | 17        | l.                        | 00: |
| x4855[1].swf    | 1168KB             | E:\MyDoc\             |           |                           |     |
|                 | 0004 TD            |                       |           | 00:00:00 🗘                | T   |
|                 |                    |                       |           |                           | -53 |
|                 | d classic/<br>Temp | nano3 mpeg4/H.264 vid | • Detail  |                           |     |

### Features of Tutu MPEG to iPod Converter

- Windows VI STA supported well Tutu MPEG to iPod Converter was developed with standard C++ and windows API, and tested strictly under windows VISTA. So Tutu MPEG to iPod Converter runs perfectly under windows 98/2000/XP/VISTA.
- Perfect solution of 16:9 <-> 4:3 video convert When convert video between different video scale, it comes up a problem of how to deal with the video size. Tutu MPEG to iPod Converter offer a perfect solution of convert video between different video scales whether wide screen video of 16:9 to normal screen video of 4:3 or 4:3 to 16:9. You were offered 7 options for choosing. And no matter MPEG to iPod classic, MPEG to iPod nano or MPEG to Touch.
- Excellent output quality by parameters optimized If you are a green apple, you can use the default settings which were optimized to get excellent output quality of MPEG to iPod converter. As an experienced user, you can set the advanced settings by yourself like video size, bit rate, frame rate, etc.
- Perfect support H.264 format As everybody knows H.264 get better quality in the same file size with MPEG4 codec. Tutu MPEG to iPod Converter can convert video of H.264 format to iPod classic, iPod nano, iPod Touch with ease.
- Concise and friendly interface With more concise and friendly interface,
- Rational profile

Tutu MPEG to iPod Converter offer rational profiles, this can make you reach the target that you want easily.

### Functions of Tutu MPEG to iPod Converter

- Convert iPod video from popular video formats Input video format supported: MPEG video file Output video format supported: iPod video of iPod classic, iPod nano and iPod Touch
- Video Screen Crop/Pan Tutu MPEG to iPod Converter provide a perfect conversion scheme to convert between different video aspect such as 16:9 and 4:3 video, MPEG to iPod classic, MPEG to iPod nano or MPEG to Touch.
- 3. Batch conversion you can enactment every video converting task flexibly, and the task can be saved and load.
- 4. User-adjustable codec parameter setting All of the video codec parameters is optimized and predigested, the default setting can do good job, and you also can set them flexibly to get excellent quality iPod movie.
- 5. Output parameters configuration Output files can be renamed (without extension file name .mp4) and the output path can be easily modified (absolute path).
- View the information of the original files You can view the detail information about video codec, video bit rate, frame rate, audio codec, audio bit rate, sample rate etc.
- Play video files for preview You can play video files to be converted in the list for the purpose of preview.

# System Reqirement

| OS Supported: | Microsoft Windows 98/ME/NT4/2000/2003/XP, Windows Vista |
|---------------|---------------------------------------------------------|
| CPU:          | 350MHzorabove                                           |
| RAM:          | 64MBorabove                                             |

### Install or Remove Tutu MPEG to iPod Converter

#### Install Tutu MPEG to iPod Converter

- 1. Download Tutu MPEG to iPod Converter at <u>http://www.tutusoftware.com/downloads/t-mpeg-to-ipod-converter.exe</u>;
- 2. Double-click the file "t-mpeg-to-ipod-converter.exe";
- 3. Step 1: License Agreement. You should agree the License or the installation will be terminated;

| icense Agreement                                       |                                                                                                    |                             |
|--------------------------------------------------------|----------------------------------------------------------------------------------------------------|-----------------------------|
| Please review the licens                               | e terms before installing Tutu                                                                                                    | 2,12,                       |
| Press Page Down to see                                 | e the rest of the agreement.                                                                                                    |                             |
| Distribution Agreement                                 | S:                                                                                                    |                             |
| authorized affiliate's sit<br>infection or corrupt you | at this file comes from <u>http://www.tub</u><br>te. If you are not downloaded from t<br>ur data, please take responsibilities fro<br>graties of files which comes from non- | hose sites and cause virus  |
| disassemble, otherwise                                 | ppy, emulate, done, rent, lease, sell,<br>reverse engineerrepack or distribute<br>ler public site. Any such unauthorised<br>h.                                               | d by other names on         |
|                                                        | of the agreement, dick I Agree to co<br>tu Audio Converterr 2.12.                                                                                                    | ntinue. You must accept the |
| tuSoft                                                 |                                                                                                    |                             |
|                                                        |                                                                                                    | I Agree Cancel              |

4. Step 2: Choose Destination Folder.

|                                                                                                    | 📅 Browse For Folder                                                                                                    |
|----------------------------------------------------------------------------------------------------|----------------------------------------------------------------------------------------------------|
|                                                                                                    | Select the folder to install Tutu Audio Converterr 2.12 in:                                                                                                    |
| Tutu 2.12 Setup<br>Choose Install Location<br>Choose the folder in which to install Tutu<br>Setup will install Tutu 2.<br>folder, click Browse and select another fol | Public         Computer         Local Disk (C:)         Documents and Settings         Program Files         001-WinRAR_good         360safe         360Safebox         ACDSee32         Adobe |
| Destination Folder                                                                                                    |                                                                                                    |
| c:\Program Files\TutuSoft\                                                                                                    | Browse                                                                                                    |
| Space required: 13.0MB<br>Space available: 10.3GB<br>TutuSoft                                                                                                    | < Back Install Cancel                                                                                                    |

5. Step 3: click "Install" to finish the installation.

| 👘 Tutu 2.12 | Setup                                          |
|-------------|------------------------------------------------|
|             | Completing the Tutu<br>2.12 Setup Wizard       |
|             | Tutu 2.12 has been installed on your computer. |
|             | Click Finish to dose this wizard.              |
|             | Run Tutu 2.12                                  |
|             | < Back Finish Cancel                           |

### Remove Tutu MPEG to iPod Converter

You can use "uninstall" in the "start menu" or the installed directory. And you can uninstall the software by "Add/Remove program" in "Control Panel".

### Buy and Register software

### To buy the software

You can goto our website (<u>http://www.tutusoftware.com</u>) to buy the software, or you can click "Buy" in the menu of "Help". Then you will get the registration code of the software by email.

|          | <u>C</u> ontents<br><u>E</u> nter Registration Code |
|----------|-----------------------------------------------------|
| Add File | Buy S<br>Feedback                                   |
| Name     | About TutuSoft                                      |

### To register the softeware

CLick "Enter registration code" in the menu of "Help", and then fill the content of "Register Page" (Registration code will be in your email).

| There are 10 files 1 | eft could be converted for TRIAL. |
|----------------------|-----------------------------------|
| ou can               |                                   |
| 1. Click the button  | below to continue trial           |
| r you can            |                                   |
| 2 If you like this   | product, please go to             |
|                      | ww.tutusoftware.com)              |
| to buy registion     | code.                             |
| And then please      | enter registion code below:       |
| User Name:           |                                   |
| Registion Code:      | [                                 |

### Getting start Converting a Video file

1. Select the files to be converted;

There's three ways to add file

- i. Menu "File" -> "Add file"
- ii. Toolbar button "Add File"
- iii. Drag files to the software file list area

| Files of type: Supported Files                                                                                                    |                |            | E         |                 |                                                                                                    | /iew <u>H</u> elp | le <u>E</u> dit <u>\</u> |
|----------------------------------------------------------------------------------------------------|----------------|------------|-----------|-----------------|----------------------------------------------------------------------------------------------------|-------------------|--------------------------|
| Select Video Files          Look in:       Local Disk (D:) <ul> <li>Image: Comparison of the program and Settings</li> <li>Files</li> <li>Files</li> <li>Files</li> <li>Files</li> <li>Files</li> </ul>                                                                                                    |                | Exit       | Task Info | Property        | Delete                                                                                                    |                   | Add File                 |
| Look in: Local Disk (D:)<br>Name Date taken Tags Size<br>Documents Program RAVBIN Temp WINDO<br>File name:<br>Files of type: Supported Files                                                                                                    |                |            | Progre    | h               | Size Source pat                                                                                                 |                   | lame                     |
| Name       Date taken       Tags       Size         Documents       Documents       Program       Documents       Temp       WINDO         and Settings       Files       Files       Temp       WINDO         File name:       Files of type:       Supported Files       Image: Comported Files       Image: Comported Files | X              |            |           | eo Files        | Select Vide                                                                                                    |                   |                          |
| Documents<br>and Settings Files RAVBIN Temp WINDO                                                                                                    | <b>.</b>       | - 3 🕸 😕    |           | Local Disk (D:) | Look in:                                                                                                    |                   |                          |
| and Settings Files                                                                                                    | »              | Size       | Tags      | Date taken      | Name                                                                                                    |                   |                          |
| Files of type: Supported Files                                                                                                    | OWS            | Temp WINDO | RAVBIN    |                 |                                                                                                    |                   |                          |
|                                                                                                    | Open<br>Cancel | •          |           | Supported Files | The second second second second second second second second second second second second second second second se |                   |                          |
|                                                                                                    | ▲ 00:00:       |            |           |                 |                                                                                                    |                   |                          |
| rofile: 3GP Normal (mono and low quality)(*.3gp) T Detail                                                                                                    |                |            | Detail    | quality)(*.3gp) | mal (mono and low o                                                                                             | 3GP No            | rofile:                  |
| estination: C:\Temp 🔯                                                                                                    |                |            |           |                 |                                                                                                    | C:\Tem            | estination:              |

2. Delete and Move up/Move down

To delete a file in the list, just choose the file, click "Delete" button or push the "Delete" key in the keyboard. "Move up" and "Move Down" are designed for adjusting the position in the list. The top one will be converted first

#### 3. Output Setting: Profile and Desination

Choose a Profile, that is the format you want to convert, and choose the destination path in "Output" area of the setting see "Adjust Output Quality".

#### 4. Screen Crop/Pan

When convert video between 16:9 and 4:3 video, you have some choices. The details see "Screen Crop / Pan".

#### 5. Start converting

When all files that to be converted were done configuration, just click "Convert All " to convert all audio files in th Selected" to convert the audio file that was selected, and wait for a while(taken time depends on converted files I

## Adjust Output Quality

In the main interface of the software, there's an area named "Output". It's to config the output in three aspects:

1. Profile choosing

You can choose a profile to do the basic output converting config. And all of the video / audio codec parameters is optimized and predigested, the default setting can do good job.

2. Video / Audio detail config

you can do the advanced settings by yourself like video size, bit rate, frame rate, etc. in this section.

| Property   |         | Value                           |     |
|------------|---------|---------------------------------|-----|
| 🗉 Video    |         |                                 |     |
| Video End  | oder:   | mpeg4                           |     |
| Video Size | e:      | 176x144(QCIF)                   |     |
| Video Bit  | Rate:   | 76.8 kb/s                       |     |
| Frame Ra   | te:     | 12 fps                          |     |
| Screen Cr  | op/Pan: | align center with blank (letter |     |
| 🗆 Audio    |         |                                 |     |
| Audio End  | oder:   | amr_nb                          | 111 |
| Audio Bit  | Rate:   | 7.95 Kb/s                       |     |
| Sample R   | ate:    | 8000 Hz                         |     |
| Channels:  |         | Mono                            |     |
| General    |         |                                 |     |
| Title:     |         |                                 |     |
| Author:    |         |                                 | L   |
| Copyright  | 13      |                                 |     |
| Comment    | 16      |                                 |     |
| Album:     |         |                                 | Ι,  |
| 17.0       |         |                                 |     |
|            |         |                                 |     |
|            |         |                                 |     |
|            |         |                                 |     |
|            |         |                                 |     |

So, you can adjust thesr video / audio parameters by yourself. And every option of these parameters was tested and configed well by us to make all this easy to you.

### Set general info of output file

You can select the directory that you want the output files be, and set some general info for the file such as: title, author, time etc.

| Pre      | operty           | Value                           |   |
|----------|------------------|---------------------------------|---|
|          | Video Bit Rate:  | 76.8 kb/s                       |   |
|          | Frame Rate:      | 12 fps                          |   |
| 1        | Screen Crop/Pan: | align center with blank (letter |   |
|          | Audio            |                                 |   |
|          | Audio Encoder:   | amr_nb                          |   |
|          | Audio Bit Rate:  | 7.95 Kb/s                       |   |
|          | Sample Rate:     | 8000 Hz                         |   |
|          | Channels:        | Mono                            |   |
| -        | General          |                                 |   |
|          | Title:           |                                 | - |
| 20 X X X | Author:          |                                 | - |
|          | Copyright:       |                                 |   |
|          | Comment:         |                                 |   |
|          | Album:           |                                 |   |
|          | Time :           |                                 |   |
|          |                  |                                 | * |
|          |                  |                                 |   |
|          |                  |                                 |   |

### Destination choosing

Click "Explore" to select the directory that you want the output files be.

NOTE: The output file's main file name is the same to the source file by default. If you repeat converting the same file, in the same directory will create files named by adding suffix 1, 2,3 etc.

## Preview and play video files

Choose a file in the file list area, and then click the "Play" button, you can preview and play video files .

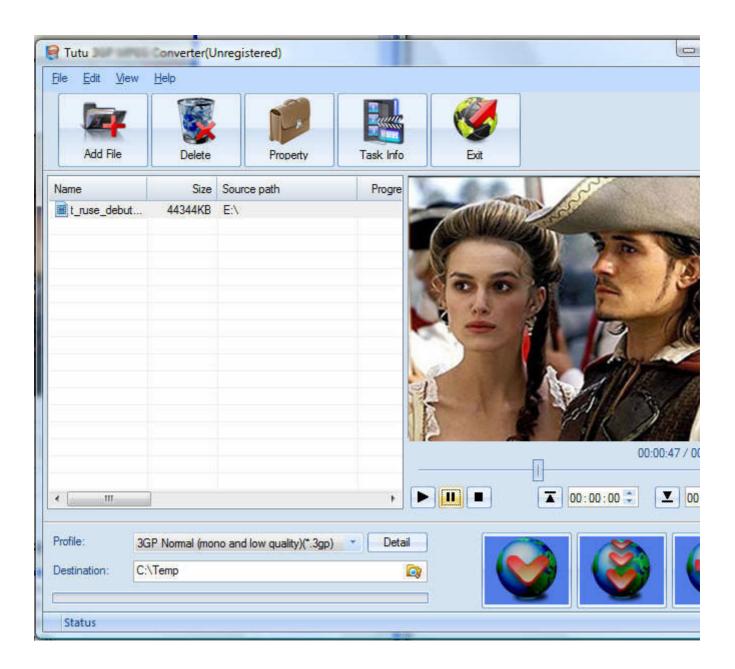

### File Property

Choose a file in the file list area, and right click, in the menu, click "Property" to show the infomation of the file.

|                         | e_debut_gdc09_hd          |             |
|-------------------------|---------------------------|-------------|
| File Path:E:\           | 5174                      |             |
| File Size:44344         | 1770)                     |             |
| Duration: 00:02         | 27.5.6 T                  |             |
| BitRate: 2683<br>Video: | kb/ s                     |             |
| Video.<br>Codec :       | wmz3                      |             |
| 0.0000.000.00           | 2500 kb/s                 |             |
|                         | 1280x720 [PAR 0:1 DAR 0:1 | 1           |
|                         | te: 29.97 tb(r)           | <b>2</b> 04 |
| Audio:                  | 6565                      |             |
| Codec :                 | wmav2                     |             |
| BitRate:                | 128 kb/s                  |             |
| Sample F                | ate: 44100 Hz             |             |
| Channel:                | stereo                    |             |
|                         |                           |             |
|                         |                           |             |
|                         |                           |             |

## Screen Crop / Pan

There are two kind of video by screen scale in the main: Normal Screen and Wide Screen.

Normal Screen generally means 4:3 (width:height), and Wide Screen means 16:9, and there're many other video aspect ratios (e.g 2.35:1, 5:4, 11:9, 15:9, 16:10).

Then there's a problem coming up: what you should do when convert video from different video aspect tatios?

Well, we offer 7 options to do converting like this, you may choose the following crop modes based on your personal preference.

| Screen Crop / Pan options                                    | Wide Screen> Normal Screen | Normal Screen> Wide Scre |
|--------------------------------------------------------------|----------------------------|--------------------------|
| Mode 1:<br>Stretch to fullscreen (image distorted)           |                            |                          |
| Mode 2:<br>Crop to fullscreen (Pan & Scan)                   |                            |                          |
| Mode 3 (Recommended):<br>Align center with blank (letterbox) |                            |                          |

| Mode 4:<br>Align left with blank (for special<br>purpuse)    |  |
|--------------------------------------------------------------|--|
| Mode 5:<br>Align right with blank (for special<br>purpuse)   |  |
| Mode 6:<br>Align top with blank (for special<br>purpuse)     |  |
| Mode 7 :<br>Align bottom with blank (for special<br>purpuse) |  |

### Set the start time and stop time

If you want to convert a file just for a snippet, then you will need this function.

Here you can convert just a part of a media file by setting the start time and stop time.

To do this, choose the file in the list, then you can write the start time and stop time in the text area. See sketch map below:

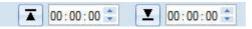